# Access Router-Software aktualisieren  $\overline{\phantom{a}}$

# Inhalt

```
Einleitung
Voraussetzungen
Anforderungen
Verwendete Komponenten
Konventionen
Hintergrundinformationen
TFTP-Server installieren
Einrichten einer Konsolensitzung mit dem Router
Probleme beim Hochfahren des Routers
Vorgehen bei Softwareinstallation und Upgrade
Schritt 1: Cisco IOS Software-Image auswählen
Phase 2: Laden Sie das Cisco IOS Software-Image auf den TFTP-Server herunter.
Schritt 3: Identifizieren des Dateisystems, in das das Image kopiert werden soll
Schritt 4: Vorbereitung auf das Upgrade
Schritt 5: Überprüfen Sie, ob der TFTP-Server über eine IP-Verbindung mit dem Router verfügt.
Schritt 6: Kopieren des Cisco IOS-Images auf den Router
Beispiel 1: Kopieren Sie das Image in den Flash-Speicher: vom TFTP-Server
Beispiel 2: Kopieren Sie das Bild in Steckplatz 1: vom TFTP-Server
Beispiel 3: Kopieren Sie das Cisco IOS-Image in den Flash-Speicher: von einem anderen Router
Schritt 7: Überprüfen Sie das Cisco IOS-Image im Dateisystem.
Schritt 8: Überprüfen des Konfigurationsregisters
Schritt 9: Überprüfen der Startvariable
Phase 10: Speichern der Konfiguration und erneutes Laden des Routers
Phase 11: Überprüfen des Cisco IOS-Upgrades
Zugehörige Informationen
```
# **Einleitung**

In diesem Dokument wird beschrieben, wie Sie ein Cisco IOS® Software-Image auf Cisco Access Router-Plattformen aktualisieren.

# Voraussetzungen

# Anforderungen

Es gibt keine spezifischen Anforderungen für dieses Dokument.

# Verwendete Komponenten

Die Informationen in diesem Dokument beziehen sich auf die Cisco IOS® Software, Version 12

oder höher.

Die Informationen in diesem Dokument beziehen sich auf Geräte in einer speziell eingerichteten Testumgebung. Alle Geräte, die in diesem Dokument benutzt wurden, begannen mit einer gelöschten (Nichterfüllungs) Konfiguration. Wenn Ihr Netzwerk in Betrieb ist, stellen Sie sicher, dass Sie die möglichen Auswirkungen aller Befehle verstehen.

# Konventionen

Weitere Informationen zu Dokumentkonventionen finden Sie unter Cisco Technical Tips Conventions (Technische Tipps von Cisco zu Konventionen).

# Hintergrundinformationen

In diesem Dokument wird erläutert, wie Sie ein Cisco IOS-Upgrade durchführenSoftware-Image auf Cisco Access Router-Plattformen. Die Beispiele der Router der Serien 2600 und 3600 gelten auch für die genannte Liste der Routerplattformen. Die Dateinamen der Cisco IOS Software können je nach Version, Funktionsumfang und Plattform der Cisco IOS Software variieren.

Folgende Router werden in diesem Dokument behandelt:

- Router der Cisco 1000 Serie
- Router der Cisco 1400 Serie
- Cisco Router der Serie 1600-R
- Router der Cisco 1700 Serie
- Router der Cisco 2600 Serie
- Router der Cisco 2800 Serie
- Router der Cisco 3600 Serie
- Router der Cisco 3700 Serie
- Router der Cisco 3800 Serie
- Router der Cisco 4000 Serie
- Router der Cisco 4700 Serie
- Cisco Router der Serie AS5300
- Cisco Router der Serie MC3810

Anmerkung: Sie müssen ein registrierter Benutzer sein und auf der Website Cisco.com angemeldet sein, um die in diesem Dokument beschriebenen Tools verwenden zu können.

Es stehen mehrere Protokolle zum Kopieren des Cisco IOS-Images in die Cisco Router zur Verfügung. Das am häufigsten verwendete Protokoll ist Trivial File Transfer Protocol (TFTP). Weitere Protokolle sind ftp, http, https, scp und rcp. Bei Bedarf können Sie ein Image von einem Gerät auf ein anderes kopieren. Weitere Informationen finden Sie im Abschnitt Von einem Router auf einen anderen kopieren des Dokuments [So kopieren Sie ein Systemabbild von einem Gerät](https://www.cisco.com/c/de_de/support/docs/routers/2500-series-routers/15092-copyimage.html) [auf ein anderes.](https://www.cisco.com/c/de_de/support/docs/routers/2500-series-routers/15092-copyimage.html)

# TFTP-Server installieren

Eine TFTP-Serveranwendung muss auf einer TCP/IP-fähigen Workstation oder einem PC installiert werden. Nachdem die Anwendung installiert wurde, müssen Sie eine minimale

Konfigurationsebene festlegen.

- 1. TFTP-Server herunterladen Weitere Informationen finden Sie unter [TFTP-Serverauswahl](https://www.cisco.com/c/de_de/support/docs/routers/10000-series-routers/48700-tftp-server.html) [und -verwendung](https://www.cisco.com/c/de_de/support/docs/routers/10000-series-routers/48700-tftp-server.html).
- 2. Konfigurieren Sie die TFTP-Anwendung so, dass sie als TFTP-*Server* anstatt als TFTP-Client funktioniert.
- Geben Sie das ausgehende Dateiverzeichnis an. Dies ist das Verzeichnis, in dem die Cisco 3. IOS Software-Images gespeichert werden. Die meisten TFTP-Anwendungen bieten eine Einrichtungsroutine, um diese Konfigurationsaufgaben zu unterstützen.

# Einrichten einer Konsolensitzung mit dem Router

Selbst wenn es möglich ist, den Router über eine Telnet-Sitzung anzuschließen, empfiehlt Cisco, dass Sie die direkte Verbindung mit dem Router über den Konsolen-Port herstellen, da Sie, wenn während des Upgrades etwas schief geht, physisch neben dem Router anwesend sein müssen, um den Router aus- und wieder einzuschalten. Außerdem geht die Telnet-Verbindung verloren, während der Router während des Upgrade-Vorgangs neu startet.

Ein gerolltes Kabel, in der Regel ein flaches schwarzes Kabel, verbindet den Konsolenport des Routers mit einem der COM-Ports des PCs.

Wenn der PC mit dem Konsolenport des Routers verbunden ist, öffnen Sie einen Terminal-Emulator auf dem PC, und verwenden Sie die folgenden Einstellungen:

9600 Speed bits per second 8 databits 0 parity bits 1 stop bit No Flow Control

Wenn in der Terminalsitzung überflüssige Zeichen angezeigt werden, haben Sie entweder die Terminalemulatoreigenschaften nicht richtig festgelegt, oder das Konfigurationsregister des Routers ist auf einen nicht standardmäßigen Wert festgelegt, dessen Konsolenverbindungsgeschwindigkeit höher als 9600 Bit/s ist. Um den Wert von config-register zu überprüfen, geben Sie den Befehl show version ein. Die Werte für das Konfigurationsregister werden in der letzten Zeile der Ausgabe angezeigt. Überprüfen Sie, ob dieser Wert auf 0x2102 oder 0x102 eingestellt ist.

Anmerkung: Damit die Änderung des Konfigurationsregisters wirksam wird, müssen Sie den Router neu laden.

Wenn Sie sicher sind, dass die Konsolengeschwindigkeit auf der Routerseite auf 9600 bps eingestellt ist, müssen Sie die Eigenschaften des Terminal-Emulators überprüfen. Weitere Informationen zum Festlegen der Terminaleigenschaften finden Sie unter [Fehlerbehebung und](/content/en/us/support/docs/storage-networking/management/217970-troubleshoot-and-apply-correct-terminal.html) [Anwenden der richtigen Terminalemulatoreinstellungen für Konsolenverbindungen.](/content/en/us/support/docs/storage-networking/management/217970-troubleshoot-and-apply-correct-terminal.html)

# Probleme beim Hochfahren des Routers

Wenn Sie mit dem Konsolenport des Routers verbunden sind, können Sie feststellen, dass sich der Router entweder im ROMmon- oder im Startmodus befindet. Diese beiden Modi werden für Wiederherstellungs- und Diagnoseverfahren verwendet. Wenn die übliche RouterEingabeaufforderung nicht angezeigt wird, müssen Sie die folgenden Empfehlungen befolgen, um mit der Installation des Upgrade-Verfahrens fortzufahren:

Der Router wird im ROMmon-Modus gestartet. Diese Meldung wird angezeigt, wenn Sie den ● Befehl dir flash: command:

```
rommon 1 >dir flash:
device does not contain a valid magic number
dir: cannot open device "flash:"
rommon 2 >
```
Diese Fehlermeldung wird angezeigt, wenn der Flash-Speicher leer oder das Dateisystem beschädigt ist. Weitere Informationen finden Sie unte[r](https://www.cisco.com/c/de_de/support/docs/routers/2600-series-multiservice-platforms/15085-xmodem-generic.html) [Xmodem Console Download Procedure](https://www.cisco.com/c/de_de/support/docs/routers/2600-series-multiservice-platforms/15085-xmodem-generic.html) [Using ROMmon](https://www.cisco.com/c/de_de/support/docs/routers/2600-series-multiservice-platforms/15085-xmodem-generic.html) (Download-Verfahren für die Xmodem[-Konsole mit ROMmon\)](https://www.cisco.com/c/de_de/support/docs/routers/2600-series-multiservice-platforms/15085-xmodem-generic.html).

Anmerkung: Sie können sich auch die Boot Failure-Verfahren speziell für Ihre Plattform ansehen. Wählen Sie Ihre Plattform in der Produktsupport-Auswahl aus, um diese Verfahren auszuwählen. Suchen Sie im Abschnitt Fehlerbehebung jedes Dokuments.

Der Router startet im Startmodus mit den folgenden Meldungen auf der Konsole: ●

router(boot)> device does not contain a valid magic number boot: cannot open "flash:" boot: cannot determine first file name on device "flash:"

Diese Fehlermeldungen werden in der Konsolenausgabe angezeigt, wenn Flash leer ist oder das Dateisystem beschädigt ist. Kopieren Sie ein gültiges Bild auf den Flash-Speicher, wie in den in diesem Dokument beschriebenen Verfahren beschrieben.

Anmerkung: Sie können sich auch die Boot Failure-Verfahren speziell für Ihre Plattform ansehen. Wählen Sie Ihre Plattform in der Produktsupport-Auswahl aus, um diese Verfahren auszuwählen.

# Vorgehen bei Softwareinstallation und Upgrade

In diesem Abschnitt werden folgende Themen behandelt:

- [Schritt 1: Cisco IOS Software-Image auswählen](https://www.cisco.com/c/de_de/support/docs/routers/3800-series-integrated-services-routers/49044-sw-upgrade-proc-ram.html#step1)
- [Phase 2: Laden Sie das Cisco IOS Software-Image auf den TFTP-Server herunter.](https://www.cisco.com/c/de_de/support/docs/routers/3800-series-integrated-services-routers/49044-sw-upgrade-proc-ram.html#step2)
- [Schritt 3: Identifizieren des Router-Dateisystems zum Kopieren des Images](https://www.cisco.com/c/de_de/support/docs/routers/3800-series-integrated-services-routers/49044-sw-upgrade-proc-ram.html#step3)
- [Schritt 4: Vorbereitung auf das Upgrade](https://www.cisco.com/c/de_de/support/docs/routers/3800-series-integrated-services-routers/49044-sw-upgrade-proc-ram.html#step4)
- <u>Schritt 5: Uberprüfen Sie, ob der TFTP-Server über eine IP-Verbindung mit dem Router</u> [verfügt.](https://www.cisco.com/c/de_de/support/docs/routers/3800-series-integrated-services-routers/49044-sw-upgrade-proc-ram.html#step5)
- [Schritt 6: Kopieren Sie das Cisco IOS-Image auf den Router.](https://www.cisco.com/c/de_de/support/docs/routers/3800-series-integrated-services-routers/49044-sw-upgrade-proc-ram.html#step6)
- [Schritt 7: Überprüfen Sie das Cisco IOS-Image im Dateisystem.](https://www.cisco.com/c/de_de/support/docs/routers/3800-series-integrated-services-routers/49044-sw-upgrade-proc-ram.html#step7)
- [Schritt 8: Überprüfen des Konfigurationsregisters](https://www.cisco.com/c/de_de/support/docs/routers/3800-series-integrated-services-routers/49044-sw-upgrade-proc-ram.html#step8)
- [Schritt 9: Überprüfen der Startvariable](https://www.cisco.com/c/de_de/support/docs/routers/3800-series-integrated-services-routers/49044-sw-upgrade-proc-ram.html#step9)
- [Phase 10:](https://www.cisco.com/c/de_de/support/docs/routers/3800-series-integrated-services-routers/49044-sw-upgrade-proc-ram.html#step10) [Save](https://www.cisco.com/c/de_de/support/docs/routers/3800-series-integrated-services-routers/49044-sw-upgrade-proc-ram.html#step10) [die Konfiguration ändern und den Router neu laden](https://www.cisco.com/c/de_de/support/docs/routers/3800-series-integrated-services-routers/49044-sw-upgrade-proc-ram.html#step10)
- [Phase 11: Überprüfen des Cisco IOS-Upgrades](https://www.cisco.com/c/de_de/support/docs/routers/3800-series-integrated-services-routers/49044-sw-upgrade-proc-ram.html#step11)

# Schritt 1: Cisco IOS Software-Image auswählen

Wählen Sie als ersten Schritt des Upgrade-Verfahrens die richtige Cisco IOS-Softwareversion und

das richtige Feature-Set aus. Dieser Schritt ist sehr wichtig, und diese Faktoren können sich auf die Entscheidung auswirken, für welches Cisco IOS Sie sich entscheiden müssen:

- Speicheranforderung: Der Router muss über ausreichend Festplatte oder Flash-Speicher zum Speichern des Cisco IOS verfügen. Der Router muss außerdem über ausreichend Speicher (DRAM) verfügen, um Cisco IOS auszuführen. Wenn der Router nicht über ausreichend Speicher (DRAM) verfügt, kann es beim Booten über das neue Cisco IOS zu Startproblemen kommen.
- Schnittstellen und Module unterstützen: Sie müssen sicherstellen, dass das neue Cisco IOS alle Schnittstellen und Module im Router unterstützt.
- Unterstützung von Softwarefunktionen: Sie müssen sicherstellen, dass das neue Cisco IOS die Funktionen des alten Cisco IOS unterstützt.

Informationen zur Auswahl der richtigen Softwareversion und des richtigen Feature-Sets [finden](https://www.cisco.com/c/de_de/support/docs/ios-nx-os-software/ios-software-releases-121-t/15071-choosing-ios.html) [Sie](https://www.cisco.com/c/de_de/support/docs/ios-nx-os-software/ios-software-releases-121-t/15071-choosing-ios.html) unter [So wählen Sie eine Cisco IOS-Softwareversion aus.](https://www.cisco.com/c/de_de/support/docs/ios-nx-os-software/ios-software-releases-121-t/15071-choosing-ios.html)

# Phase 2: Laden Sie das Cisco IOS Software-Image auf den TFTP-Server herunter.

Laden Sie das Cisco IOS Software-Image vom [Cisco Produkt-Support und](https://www.cisco.com/c/de_de/support/index.html?referring_site=bodynav) den [Cisco Downloads](https://www.cisco.com/c/de_de/support/index.html?referring_site=bodynav) auf Ihre Workstation oder Ihren PC herunte[r.](https://www.cisco.com/c/de_de/support/index.html?referring_site=bodynav)

Anmerkung: Nur registrierte Cisco Benutzer haben Zugriff auf interne Cisco Websites.

# Schritt 3: Identifizieren des Dateisystems, in das das Image kopiert werden soll

Der Dateisystemtyp Flash oder Festplatte wird zum Speichern des Cisco IOS-Images verwendet. Die Befehlsausgabe show file system zeigt die Liste der auf dem Router verfügbaren Dateisysteme an. Die gängigen Festplatten-/Flash-Dateisysteme, die von Cisco Routern unterstützt werden, haben Präfixe wie z. B. flash:, slot0:, slot1:, disk0: und disk1:. Es muss über ausreichend Speicherplatz zum Speichern des Cisco IOS-Images verfügen. Sie können den Befehl show file system oder den Befehl dir file\_system> verwenden, um den freien Speicherplatz zu finden.

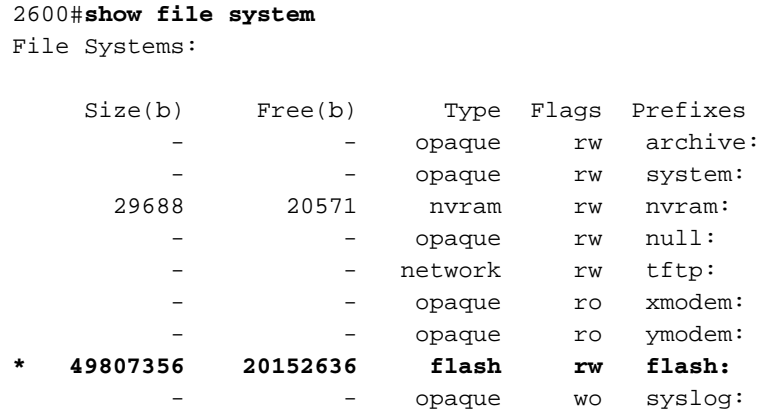

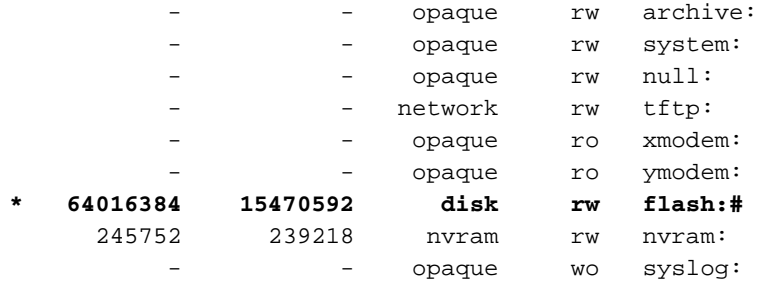

#### 3600#**show file system**

File Systems:

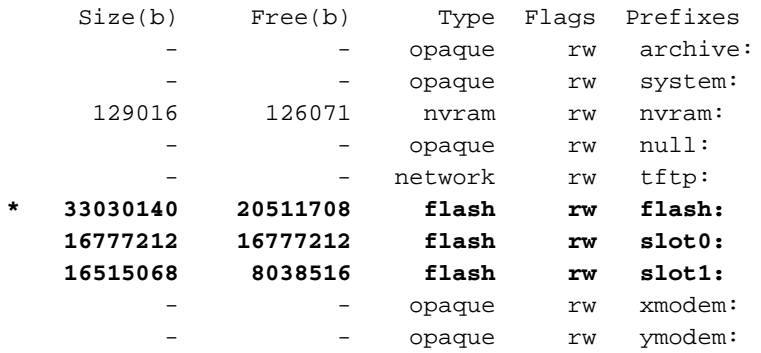

#### 3700#**show file system**

File Systems:

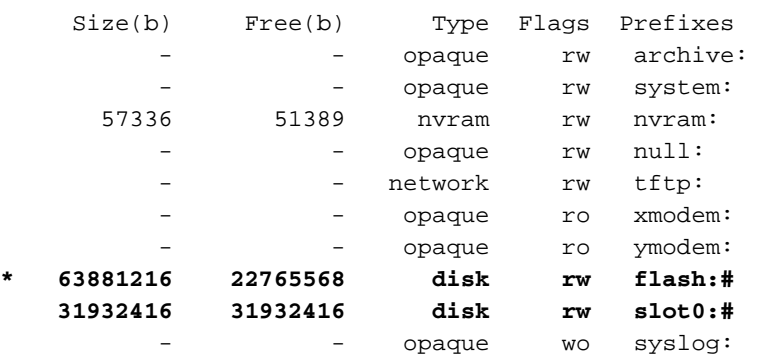

### Schritt 4: Vorbereitung auf das Upgrade

Bevor Sie ein Upgrade auf Cisco IOS durchführen, müssen Sie folgende Aspekte berücksichtigen:

- Wenn der Router über ausreichend Speicher (Flash, Steckplatz oder Festplatte) verfügt, können Sie sowohl das alte als auch das neue Cisco IOS speichern. Sie können den Router im ROMmon-Modus booten und das alte Cisco IOS bei einem Bootfehler mit dem neuen Cisco IOS booten. Diese Methode saves Zeit, wenn Sie das Cisco IOS zurücksetzen müssen.
- Sichern Sie die Konfiguration vom Router, da einige Cisco IOS-Versionen Standardkonfigurationen hinzufügen. Diese neu hinzugefügte Konfiguration kann mit Ihrer aktuellen Konfiguration in Konflikt stehen. Vergleichen Sie die Konfiguration des Routers nach dem Cisco IOS-Upgrade mit der vor dem Upgrade gesicherten Konfiguration. Wenn sich die Konfigurationen unterscheiden, müssen Sie sicherstellen, dass sie sich nicht auf Ihre Anforderungen auswirken.

# Schritt 5: Überprüfen Sie, ob der TFTP-Server über eine IP-Verbindung mit dem Router verfügt.

Der TFTP-Server muss über eine Netzwerkverbindung mit dem Router verfügen und in der Lage sein, einen Ping an die IP-Adresse des Routers zu senden, der für ein TFTP-Software-Upgrade vorgesehen ist. Um diese Verbindung herzustellen, müssen die Router-Schnittstelle und der TFTP-Server über eine IP-Adresse im gleichen Bereich oder ein konfiguriertes Standard-Gateway verfügen.

Überprüfen Sie die IP-Adresse des TFTP-Servers, um diese Konfiguration zu überprüfen.

### Schritt 6: Kopieren des Cisco IOS-Images auf den Router

Nachdem Sie nun über IP-Verbindungen verfügen und einen Ping-Befehl zwischen dem Computer, der als TFTP-Server fungiert, und dem Router senden können, können Sie das Cisco IOS Software-Image in den Flash-Speicher kopieren.

Anmerkung: Bevor Sie das Image kopieren, stellen Sie sicher, dass Sie die TFTP-Serversoftware auf Ihrem PC gestartet haben und dass der im Stammverzeichnis des TFTP-Servers angegebene Dateiname vorhanden ist. Cisco empfiehlt, vor dem Upgrade ein Backup der Router- und Zugriffsserver-Konfiguration zu speichern. Das Upgrade hat keine Auswirkungen auf die Konfiguration, die im nichtflüchtigen RAM (NVRAM) gespeichert ist. Diese Situation kann jedoch eintreten, wenn die richtigen Schritte nicht ordnungsgemäß ausgeführt werden.

Anmerkung: In diesem Abschnitt werden drei Beispiele zum Kopieren des Cisco IOS-Image vorgestellt. Sie können eine dieser Methoden verwenden, um das Bild zu kopieren.

- [Beispiel 1: Kopieren Sie das Image in den Flash-Speicher: vom TFTP-Server](https://www.cisco.com/c/de_de/support/docs/routers/3800-series-integrated-services-routers/49044-sw-upgrade-proc-ram.html#example1)
- [Beispiel 2: Kopieren Sie das Bild in Steckplatz 1: vom TFTP-Server](https://www.cisco.com/c/de_de/support/docs/routers/3800-series-integrated-services-routers/49044-sw-upgrade-proc-ram.html#example2)
- [Beispiel 3: Kopieren Sie das Cisco IOS-Image in den Flash-Speicher: von einem anderen](https://www.cisco.com/c/de_de/support/docs/routers/3800-series-integrated-services-routers/49044-sw-upgrade-proc-ram.html#example3) **[Router](https://www.cisco.com/c/de_de/support/docs/routers/3800-series-integrated-services-routers/49044-sw-upgrade-proc-ram.html#example3)**

#### Beispiel 1: Kopieren Sie das Image in den Flash-Speicher: vom TFTP-Server

Aktualisieren Sie das neue Image von einem TFTP-Server. Verwenden Sie den TFTP-Text: Blitz: , um das Image vom TFTP-Server auf den Flash-Speicher zu kopieren.

```
2600>enable
Password:xxxxx
2600#copy tftp: flash:
Address or name of remote host []? 10.10.10.2
!--- 10.10.10.2 is the IP address of the TFTP server Source filename []? c2600-adventerprisek9-
mz.124-12.bin
Destination filename [c2600-adventerprisek9-mz.124-12.bin]?
Accessing tftp://10.10.10.2/c2600-adventerprisek9-mz.124-12.bin...
Erase flash: before copying? [confirm]y
```
*!--- If there is not enough memory available, erase the Flash. !--- If you have sufficient memory you can type n and press enter* **Erasing the flash filesystem will remove all files!**

#### **Continue? [confirm]y Erasing device... eeeeeeeeeeeeeeeeeeeeeeeeeeeeeeeeeeeeeeeeeeeeeeeeeeeeee eeeeeeeeee ...erased Erase of flash: complete** Loading c2600-adventerprisek9-mz.124-12.bin from 10.10.10.2 (via Ethernet0/0): !!!!!!!! !!!!!!!!!!!!!!!!!!!!!!!!!!!!!!!!!!!!!!!!!!!!!!!!!!!!!!!!!!!!!!!!!!!!!!!!! !!!!!!!!!!!!!!!!!!!!!!!!!!!!!!!!!!!!!!!!!!!!!!!!!!!!!!!!!!!!!!!!!!!!!!!!! !!!!!!!!!!!!!!!!!!!!!!!!!!!!!!!!!!!!!!!!!!!!!!!!!!!!!!!!!!!!!!!!!!!!!!!!! !!!!!!!!!!!!!!!!!!!!!!!!!!!!!!!!!!!!!!!!!!!!!!!!!!!!!!!!!!!!!!!!!!!!!!!!! !!!!!!!!!!!!!!!!!!!!!!!!!!!!!!!!!!!!!!!!!!!!!!!!!!!!!!!!!!!!!!!!!!!!!!!!! !!!!!!!!!!!!!!!!!!!!!!!!!!!!!!!!!!!!!!!!!!!!!!!!!!!!!!!!!!!!!!!!!!!!!!!!! !!!!!!!!!!!!!!!!!!!!!!!!!!!!!!!!!!!!!!!!!!!!!!!!!!!!!!!!!!!!!!!!!!!!!!!!! !!!!!!!!!!!!!!!!!!!!!!!!!!!!!!!!!!!!!!!!!!!!!!!!!!!!!!!!!!!!!!!!!!!!!!!!! !!!!!!!!!!!!!!!!!!!!!!!!!!!!!!!!!!!!!!!!!!!!!!!!!!!!!!!!!!!!!!!!!!!!!!!!! !!!!!!!!!!!!!!!!!!!!!!!!!!!!!!!!!!!!!!!!!!!!!!!!!!!!!!!!!!!!!!!!!!!!!!!!! !!!!!!!!!!!!!!!!!!!!!!!!!!!!!!!!!!!!!!!!!!!!!!!!!!!!!!!!!!!!!!!!!!!!!!!!! !!!!!!!!!!!!!!!!!!!!!!!!!!!!!!!!!!!!!!!!!!!!!!!!!!!!!!!!!!!!!!!!!!!!! [OK - 29654656/49807356 bytes]

Verifying checksum... OK (0xAC8A) 29654656 bytes copied in 56.88 secs (80383 bytes/sec)

Der Kopiervorgang dauert einige Minuten. Diese Zeit unterscheidet sich von Netzwerk zu Netzwerk. Während des Kopiervorgangs werden Meldungen angezeigt, die angeben, auf welche Datei zugegriffen wurde.

Der Ausrufezeichen "!" zeigt an, dass der Kopiervorgang ausgeführt wird. Jeder Ausrufezeichen gibt an, dass zehn Pakete erfolgreich übertragen wurden. Eine Prüfsummenüberprüfung des Bilds erfolgt, nachdem das Bild in den Flash-Speicher geschrieben wurde.

#### Beispiel 2: Kopieren Sie das Bild in Steckplatz 1: vom TFTP-Server

Aktualisieren Sie das neue Image von einem TFTP-Server. Wenn Sie Steckplatz 1 auswählen: Dateisysteme, verwenden Sie die Kopie tftp: Steckplatz 1: , um das Image vom TFTP-Server nach Steckplatz1 zu kopieren.

```
3600#copy tftp: slot1:
Address or name of remote host []? 172.16.173.10
!--- 172.16.173.10 is the IP address of the TFTP server Source filename []? c3640-i-mz.122-
7b.bin
Destination filename [c3640-i-mz.122-7b.bin]?
Accessing tftp://172.16.173.10/c3640-i-mz.122-7b.bin...
Erase slot1: before copying? [confirm]n
!--- You specify "n" because there is enough memory available. Loading c3640-i-mz.122-7b.bin
from 172.16.173.10 (via Ethernet1/0):
!!!!!!!!!!!!!!!!!!!!!!!!!!!!!!!!!!!!!!!!!!!!!!!!!!!!!!!!!!!!!!!!!!!!!!!!!
!!!!!!!!!!!!!!!!!!!!!!!!!!!!!!!!!!!!!!!!!!!!!!!!!!!!!!!!!!!!!!!!!!!!!!!!!
!!!!!!!!!!!!!!!!!!!!!!!!!!!!!!!!!!!!!!!!!!!!!!!!!!!!!!!!!!!!!!!!!!!!!!!!!
!!!!!!!!!!!!!!!!!!!!!!!!!!!!!!!!!!!!!!!!!!!!!!!!!!!!!!!!!!!!!!!!!!!!!!!!!
!!!!!!!!!!!!!!!!!!!!!!!!!!!!!!!!!!!!!!!!!!!!!!!!!!!!!!!!!!!!!!!!!!!!!!!!!
!!!!!!!!!!!!!!!!!!!!!!!!!!!!!!!!!!!!!!!!!!!!!!!!!!!!!!!!!!!!!!!!!!!!!!!!!
!!!!!!!!!!!!!!!!!!!!!!!!!!!!!!!!!!!!!!!!!!!!!!!!!!!!!!!!!!!!!!!!!!!!!!!!! !!!!!!!!! [OK -
5996844/11993088 bytes] Verifying checksum... OK (0x13F0) 5996844 bytes copied in 67.708 secs
(89505 bytes/sec) 3600#
```
Der Kopiervorgang dauert einige Minuten. Diese Zeit unterscheidet sich von Netzwerk zu Netzwerk. Während des Kopiervorgangs werden Meldungen angezeigt, die angeben, auf welche Datei zugegriffen wurde.

Der Ausrufezeichen "!" zeigt an, dass der Kopiervorgang ausgeführt wird. Jeder Ausrufezeichen gibt an, dass zehn Pakete erfolgreich übertragen wurden. Eine Prüfsummenüberprüfung des Bilds erfolgt, nachdem das Bild in den Flash-Speicher geschrieben wurde.

#### Beispiel 3: Kopieren Sie das Cisco IOS-Image in den Flash-Speicher: von einem anderen Router

Sie können einen Router als TFTP-Server konfigurieren. Wenn Sie den Flash-Speicher auswählen: Dateisysteme, verwenden Sie die Kopie tftp: Blitz: , um das Image vom TFTP-Server in den Flash-Speicher zu kopieren.

```
Router-tftp(config)#tftp-server flash:c7200-a3js-mz.122-15.T16.bin
!--- Router-tftp is configured as the TFTP server.
7200#copy tftp: flash:
Address or name of remote host []? 172.22.1.84
Source filename []? c7200-a3js-mz.122-15.T16.bin
Destination filename [c7200-a3js-mz.122-15.T16.bin]?
Accessing tftp://172.22.1.84/c7200-a3js-mz.122-15.T16.bin...
Erase flash: before copying? [confirm]n
Loading c7200-a3js-mz.122-15.T16.bin from 172.22.1.84 (via GigabitEthernet0/1):
!!!!!!!!!!!!!!!!!!!!!!!!!!!!!!!!!!!!!!!!!!!!!!!!!!!!!!!!!!!!!!!!!!!!!!!!!!!
[OK - 19187152 bytes]
Verifying checksum... OK (0x15C1)
19187152 bytes copied in 482.920 secs (39732 bytes/sec)
```
### Schritt 7: Überprüfen Sie das Cisco IOS-Image im Dateisystem.

Überprüfen Sie das Image im Dateisystem.

```
2600#dir flash:
Directory of flash:/
    1 -rw- 29654656 <no date> c2600-adventerprisek9-mz.124-12.bin
49807356 bytes total (20152636 bytes free)
2600#verify flash:c2600-adventerprisek9-mz.124-12.bin
Verifying file integrity of flash:c2600-adventerprisek9-mz.124-12.bin...........
................................................................................
................................................................................
.............................Done!
Embedded Hash MD5 : 1988B2EC9AFAF1EBD0631D4F6807C295
Computed Hash MD5 : 1988B2EC9AFAF1EBD0631D4F6807C295
CCO Hash MD5 : 141A677E6E172145245CCAC94674095A
```

```
Signature Verified
```
Verified flash:c2600-adventerprisek9-mz.124-12.bin

Informationen zu verschiedenen %SIGNATURE-Fehlermeldungen und den erforderlichen Maßnahmen finden Sie im [Handbuch](/content/en/us/td/docs/ios/system/messages/guide/consol_smg.html) für Systemmeldungen.

### Schritt 8: Überprüfen des Konfigurationsregisters

Verwenden Sie den Befehl show version, um diesen Wert zu überprüfen und mit dem Befehl config-register <value> zu ändern. Der Wert wird in der letzten Zeile der Ausgabe der Anzeigeversion angezeigt und muss auf 0x2102 festgelegt werden.

2600#**configure terminal** Enter configuration commands, one per line. End with CNTL/Z. 2600(config)#**config-register 0x2102** 2600(config)#**^Z**

### Schritt 9: Überprüfen der Startvariable

Überprüfen Sie, ob sich das Cisco IOS-Image im Flash-Speicher befindet, ob es sich bei der ersten Datei im Flash-Speicher nicht um das Cisco IOS-Software-Image, sondern um eine Konfigurationsdatei oder eine andere Datei handelt, und konfigurieren Sie eine Boot-System-Anweisung, um das angegebene Image zu starten. Andernfalls versucht der Router, mit der Konfigurationsdatei oder der ersten Datei im Flash zu starten, was nicht funktioniert. Wenn Flash nur eine Datei enthält und es sich um das Cisco IOS Software-Image handelt, ist dieser Schritt nicht erforderlich.

2600#**show run | include boot** boot system flash:c2600-adventerprisek9-mz.123-21.bin 2600#**configure terminal** Enter configuration commands, one per line. End with CNTL/Z.

```
2600(config)#no boot system
2600(config)#boot system flash:c2600-adventerprisek9-mz.124-12.bin
2600(config)#^Z
```
Wenn sich das Cisco IOS-Image in Steckplatz 1 befindet, muss auf ähnliche Weise zuerst die Boot-Variable entfernt werden, die auf das alte Cisco IOS verweist, und anschließend muss der Router so konfiguriert werden, dass er über das neue Cisco IOS startet.

3600# **show run | include boot** boot system slot1:c3640-i-mz.120-22.bin

3600#**configure terminal** Enter configuration commands, one per line. End with CNTL/Z. 3600(config)#**no boot system** 3600(config)#**boot system slot1:c3640-i-mz.122-7b.bin** 3600(config)#**^Z**

#### Phase 10: Save die Konfiguration ändern und den Router neu laden

Save die Konfiguration, und laden Sie den Router neu.

Reload Command.

# Phase 11: Überprüfen des Cisco IOS-Upgrades

Stellen Sie sicher, dass der Router mit dem richtigen Image ausgeführt wird.

Nach dem erneuten Laden muss der Router das gewünschte Cisco IOS Software-Image ausführen. Verwenden Sie den Befehl show version, um die Cisco IOS-Software zu überprüfen.

2600#**show version** 00:22:25: %SYS-5-CONFIG\_I: Configured from console by console Cisco IOS Software, C2600 Software (C2600-ADVENTERPRISEK9-M), **Version 12.4(12)**, RELEASE SOFTWARE (fc1) Technical Support: http://www.cisco.com/techsupport Copyright (c) 1986-2006 by Cisco Systems, Inc. Compiled Fri 17-Nov-06 11:18 by prod\_rel\_team ROM: System Bootstrap, Version 12.2(8r) [cmong 8r], RELEASE SOFTWARE (fc1) 2610 uptime is 22 minutes System returned to ROM by reload System image file is "**flash:c2600-adventerprisek9-mz.124-12.bin**" Die folgende Ausgabe zeigt die Version des 3600-Routers, der Cisco IOS in Steckplatz 1 installiert hat: 3600#**show version** Cisco Internetwork Operating System Software IOS (tm) 3600 Software (C3640-I-M), **Version 12.2(7b)**, RELEASE SOFTWARE (fc1) Copyright (c) 1986-2002 by cisco Systems, Inc. Compiled Mon 04-Mar-02 20:23 by pwade Image text-base: 0x600089A8, data-base: 0x60A6A000 ROM: System Bootstrap, Version 11.1(19)AA, EARLY DEPLOYMENT RELEASE SOFTWARE (f) Router uptime is 2 minutes System returned to ROM by reload System image file is **"slot1:c3640-i-mz.122-7b.bin"** cisco 3640 (R4700) processor (revision 0x00) with 59392K/6144K bytes of memory. Processor board ID 10524422 R4700 CPU at 100Mhz, Implementation 33, Rev 1.0 Bridging software. X.25 software, Version 3.0.0. 4 Ethernet/IEEE 802.3 interface(s) DRAM configuration is 64 bits wide with parity disabled. 125K bytes of non-volatile configuration memory. 4096K bytes of processor board System flash (Read/Write) 20480K bytes of processor board PCMCIA Slot0 flash (Read/Write) 20480K bytes of processor board PCMCIA Slot1 flash (Read/Write) Configuration register is **0x2102**

# Zugehörige Informationen

• [So wählen Sie eine Cisco IOS-Softwareversion aus](https://www.cisco.com/c/de_de/support/docs/ios-nx-os-software/ios-software-releases-121-t/15071-choosing-ios.html?referring_site=bodynav)

• [PCMCIA-Flash-Kompatibilitätsmatrix und Dateisysteminformationen](https://www.cisco.com/c/de_de/support/docs/routers/7200-series-routers/6145-pcmciamatrix.html)

• [Cisco Produkt-Support und -Downloads](https://www.cisco.com/c/de_de/support/index.html?referring_site=bodynav)

### Informationen zu dieser Übersetzung

Cisco hat dieses Dokument maschinell übersetzen und von einem menschlichen Übersetzer editieren und korrigieren lassen, um unseren Benutzern auf der ganzen Welt Support-Inhalte in ihrer eigenen Sprache zu bieten. Bitte beachten Sie, dass selbst die beste maschinelle Übersetzung nicht so genau ist wie eine von einem professionellen Übersetzer angefertigte. Cisco Systems, Inc. übernimmt keine Haftung für die Richtigkeit dieser Übersetzungen und empfiehlt, immer das englische Originaldokument (siehe bereitgestellter Link) heranzuziehen.